在 **Windows** 以 **USB** 方式安裝及連接 **PIXMA TS3470** 打印機 (以 **Windows 10** 作示範)

**Installing PIXMA TS3470 on Windows via USB connection (Use Windows 10 as example)**

**\*\***注意**:** 安裝驅動程式前請勿接駁 **USB** 線,以免系統發生錯誤**\*\* \*\* Please don't plug the USB cable until the driver asked to do so\*\***

#### 下載及安裝步驟

#### **Driver download and Installation procedure**

- 1. 到以下佳能網站並下載印表機的驅動程式 [https://hk.canon/zh\\_HK/support/TS3470/model](https://hk.canon/zh_HK/support/TS3470/model) Go to below Canon webpage and download the printer driver <https://hk.canon/en/support/TS3470/model>
- 2. 選擇並下載以下檔案 Choose and download below files **TS3470 series Driver setup package (Windows)**
- 3. 按網頁內的 [下載],下載完成後開啟該檔案安裝 Click [Download] in the webpage, and then execute the file after download was completed
- 4. 按[開始設定]

#### Click [Start Setup]

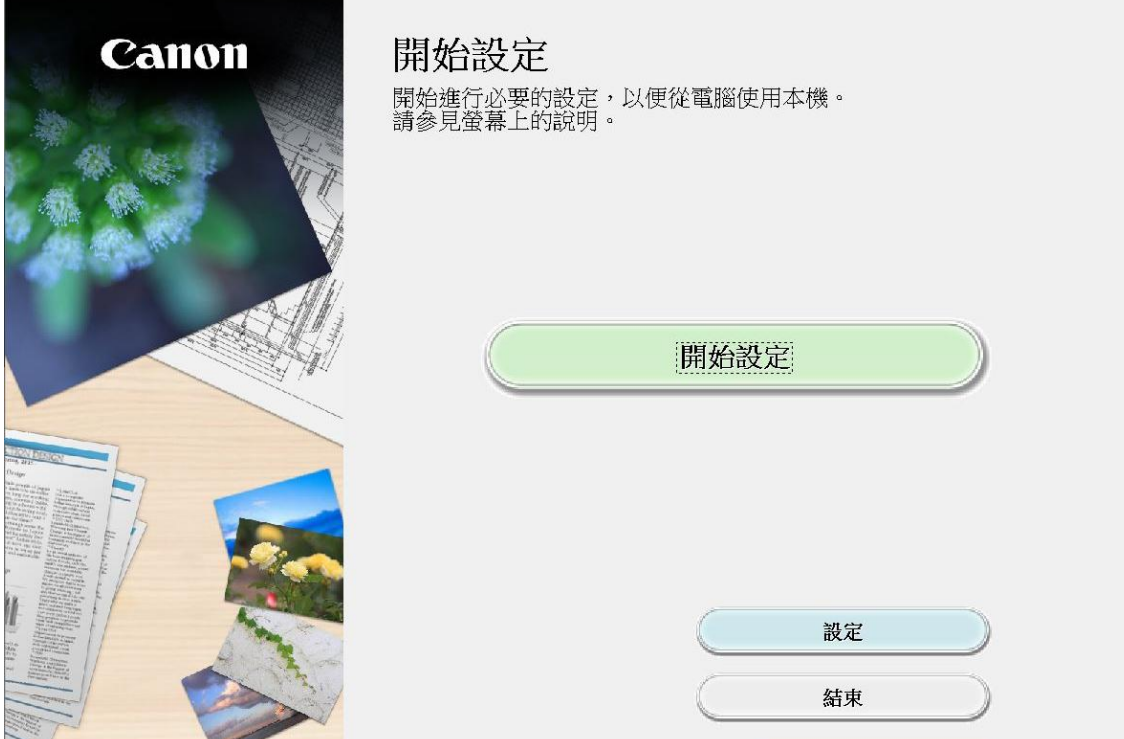

5. 按[下一步]

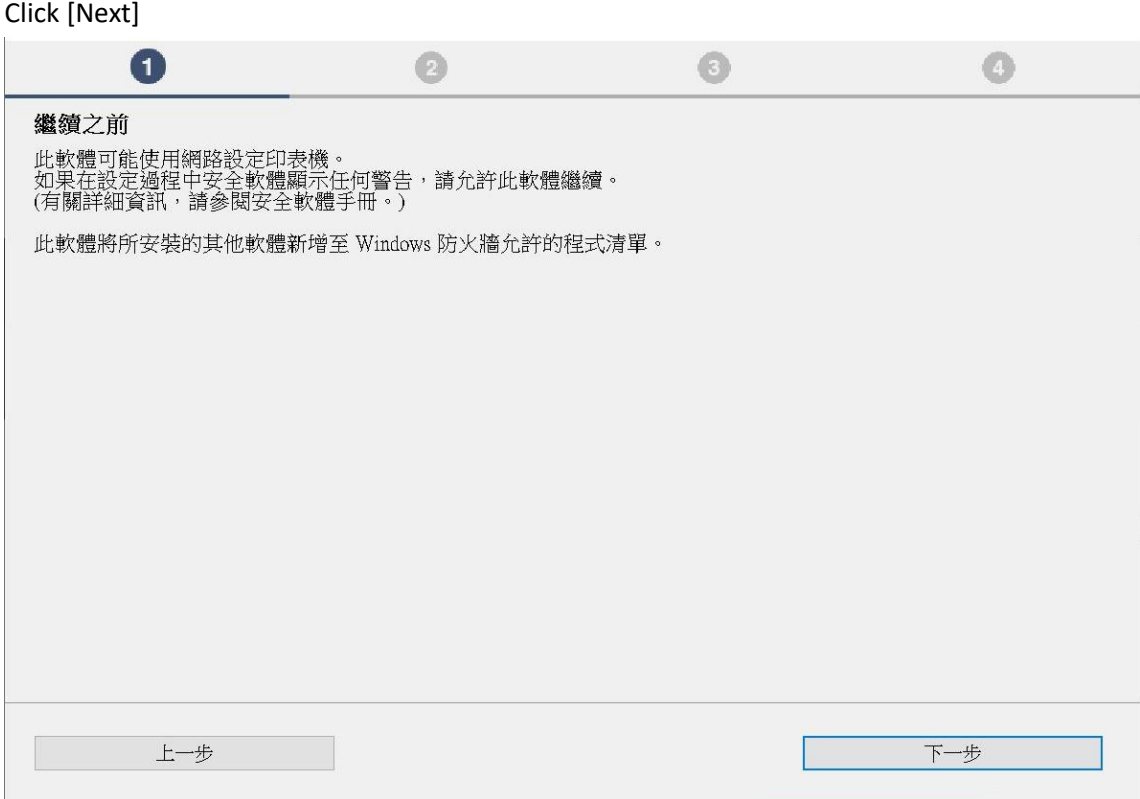

6. 請等候下載

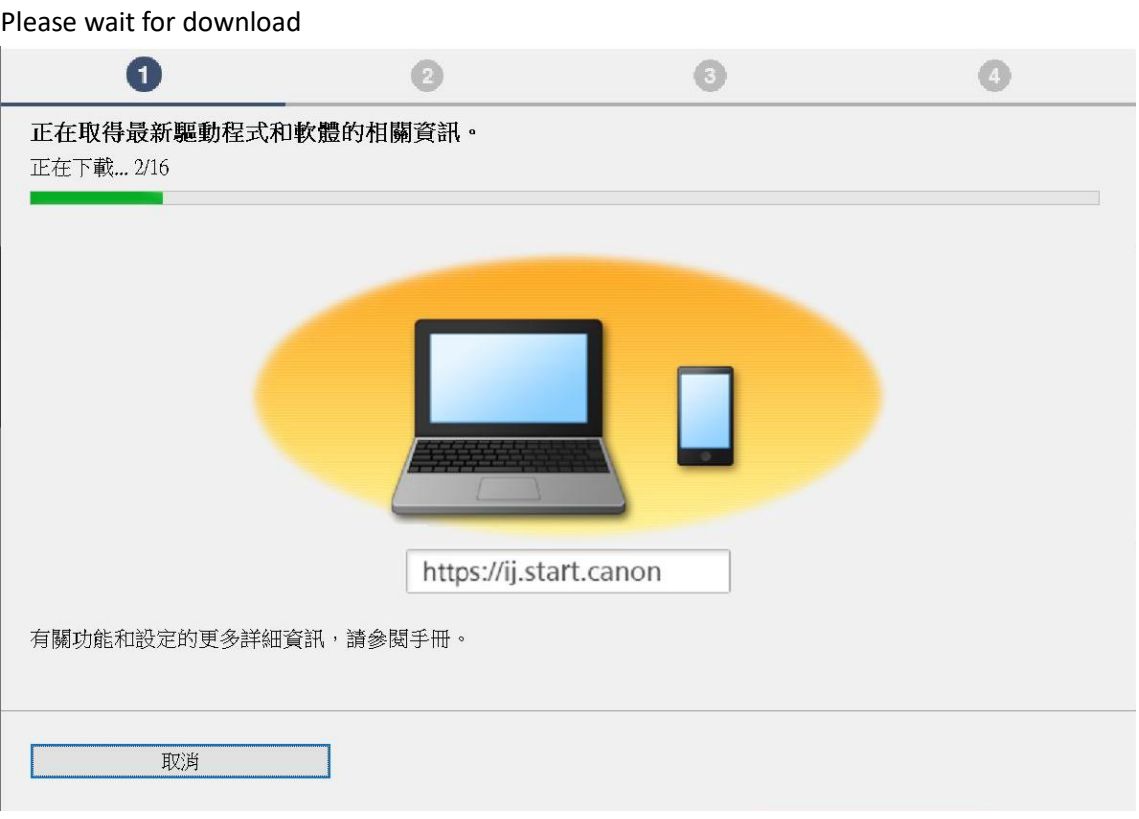

### 7. 按[ 是]

# Click [Yes]

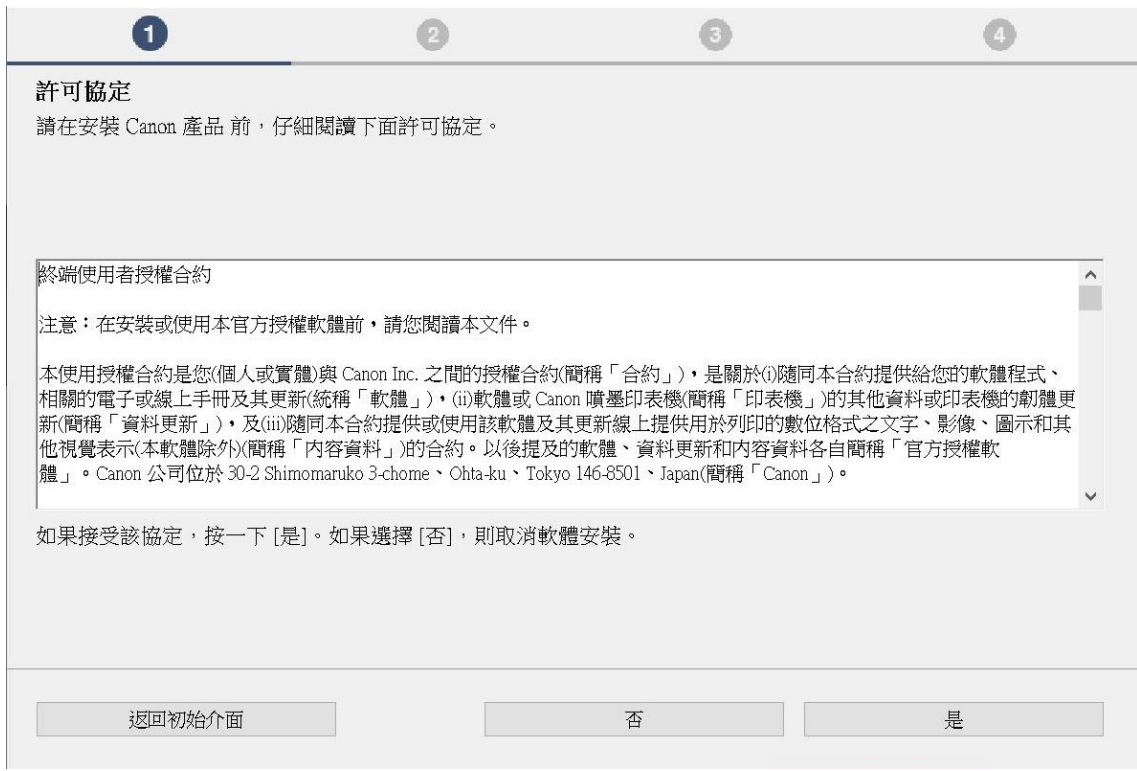

# 8. 閱後按[同意]或[不同意]

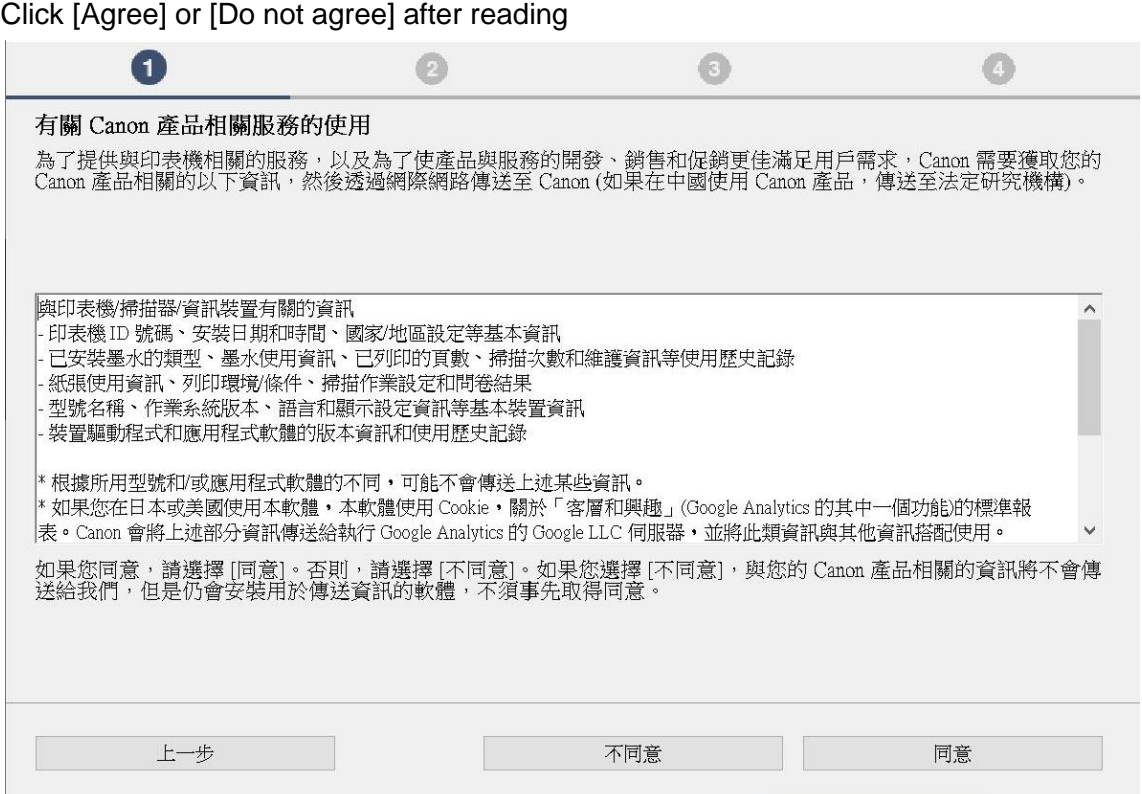

### 9. 請等候

#### Please wait

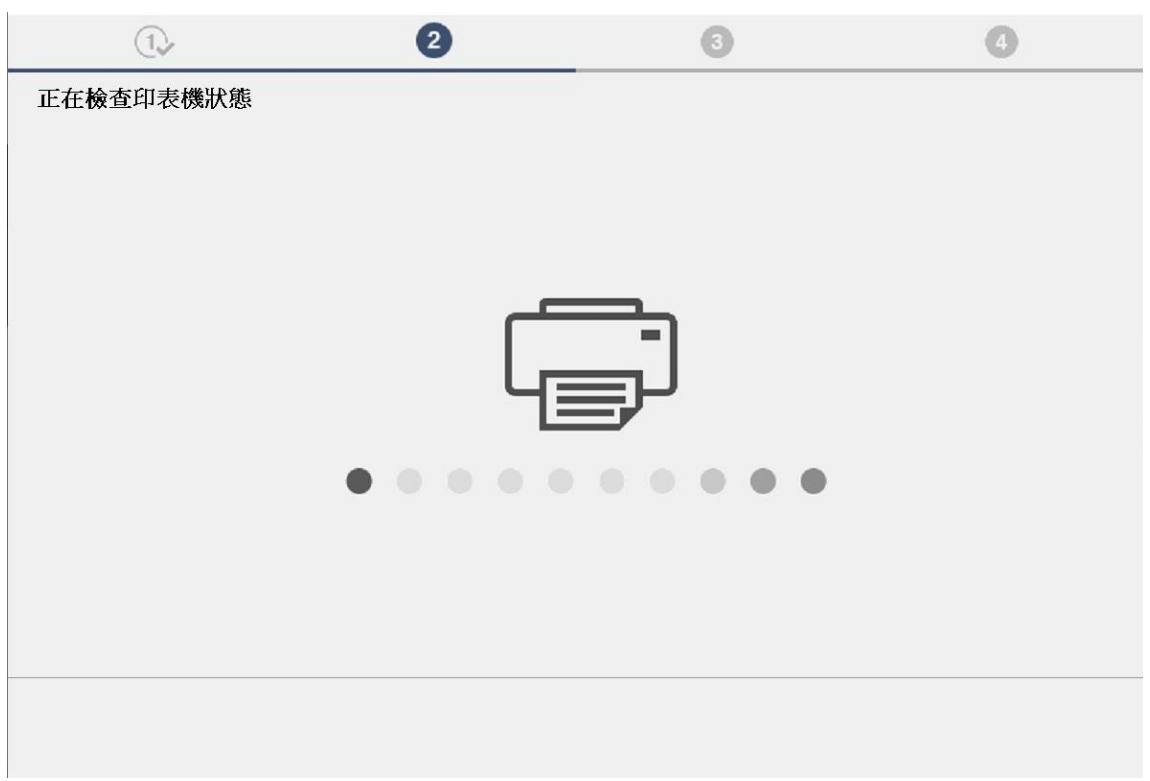

### 10. 選擇〔USB 連接(USB 電纜線)〕,再按〔下一步〕

Choose [USB Connection (USB Cable)], then click [Next]

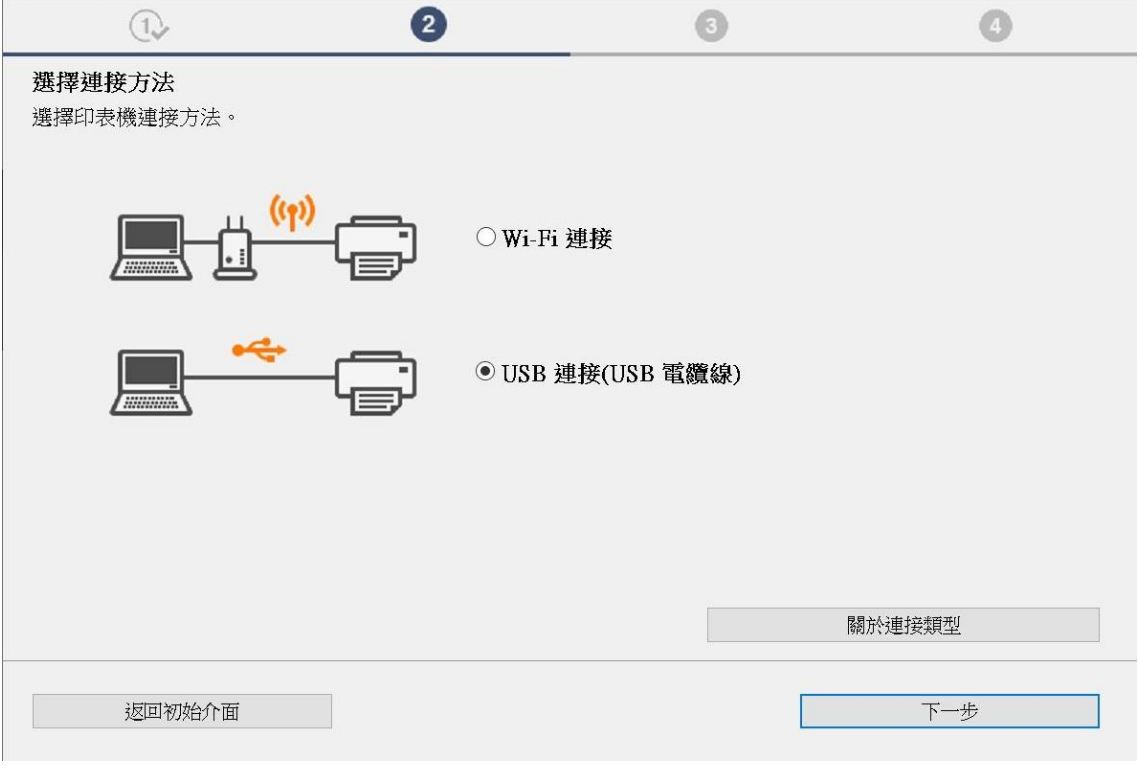

11. 按 [下一步]

## Click [Next]

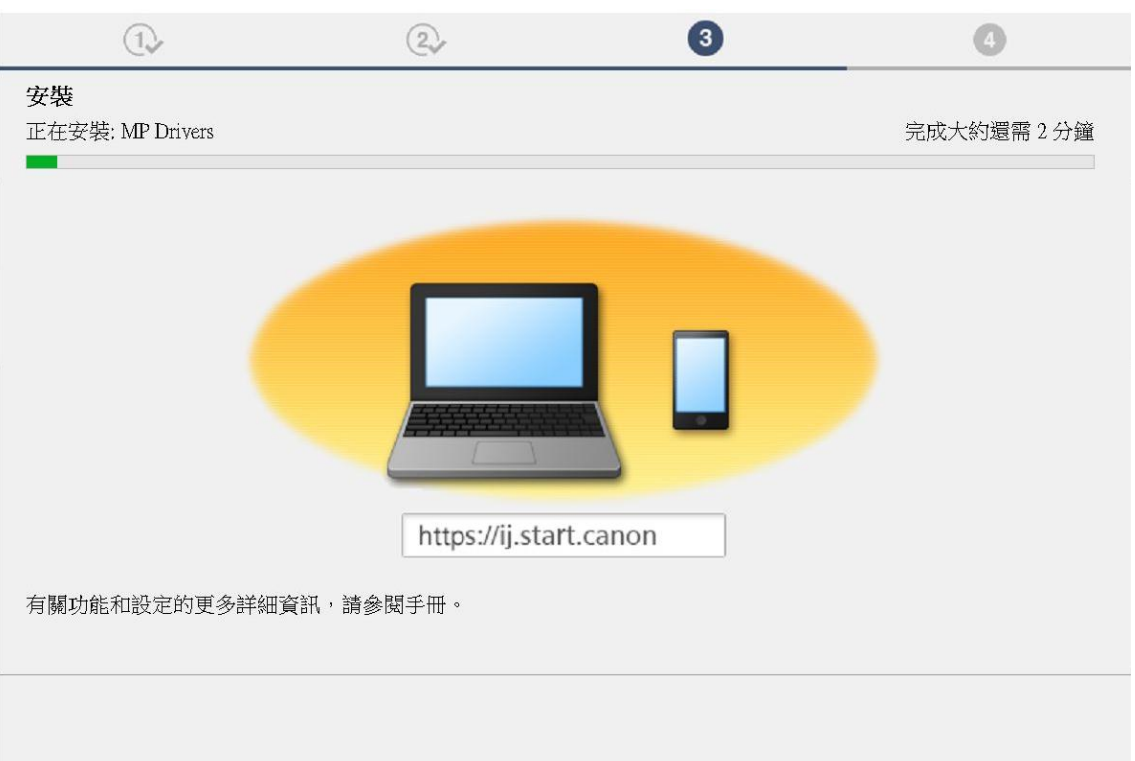

# 12. 使用 USB 電纜線連接打印機和電腦

Connect printer and computer with USB cable

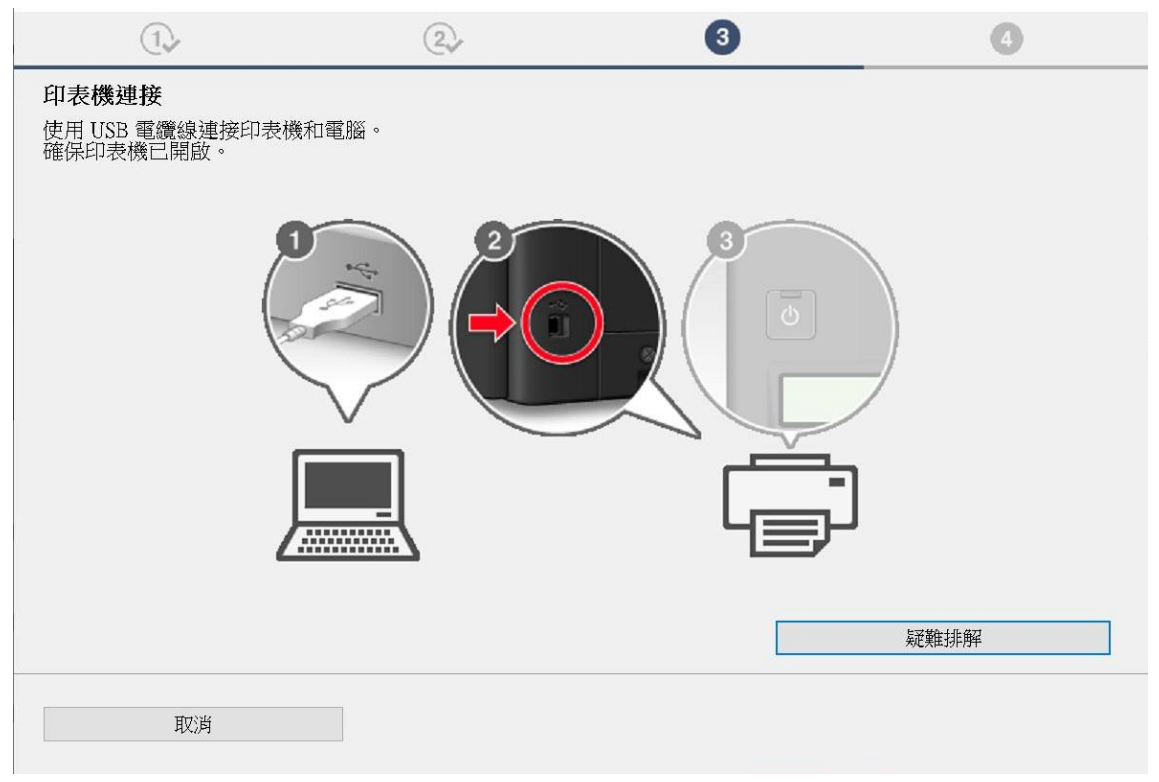

#### 14. 請等候

#### Please wait

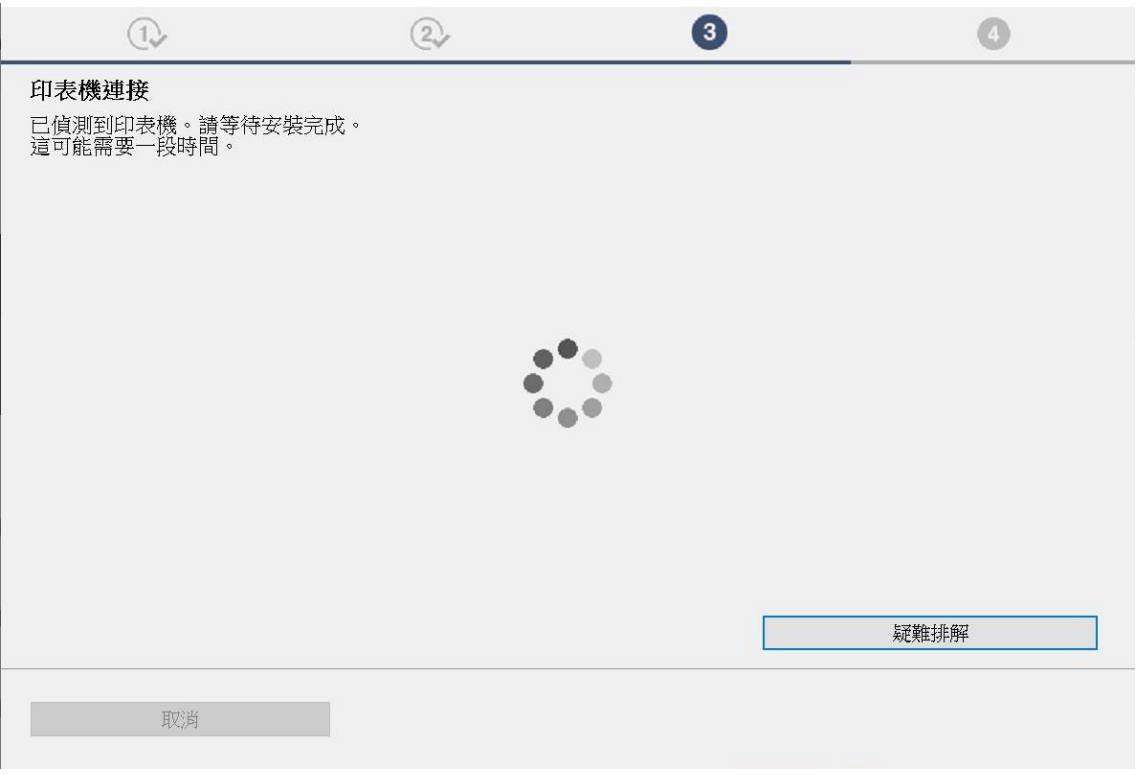

# 15. 按 [下一步]

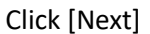

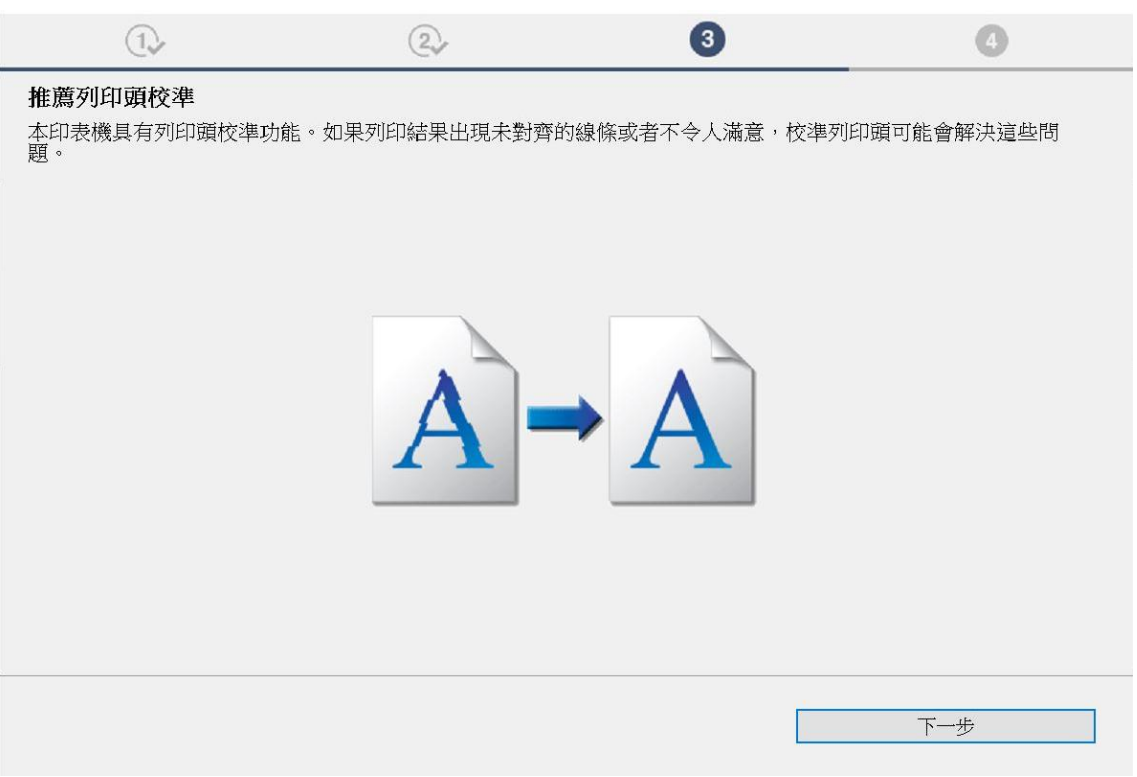

16. 按 [下一步]

### Click [Next]

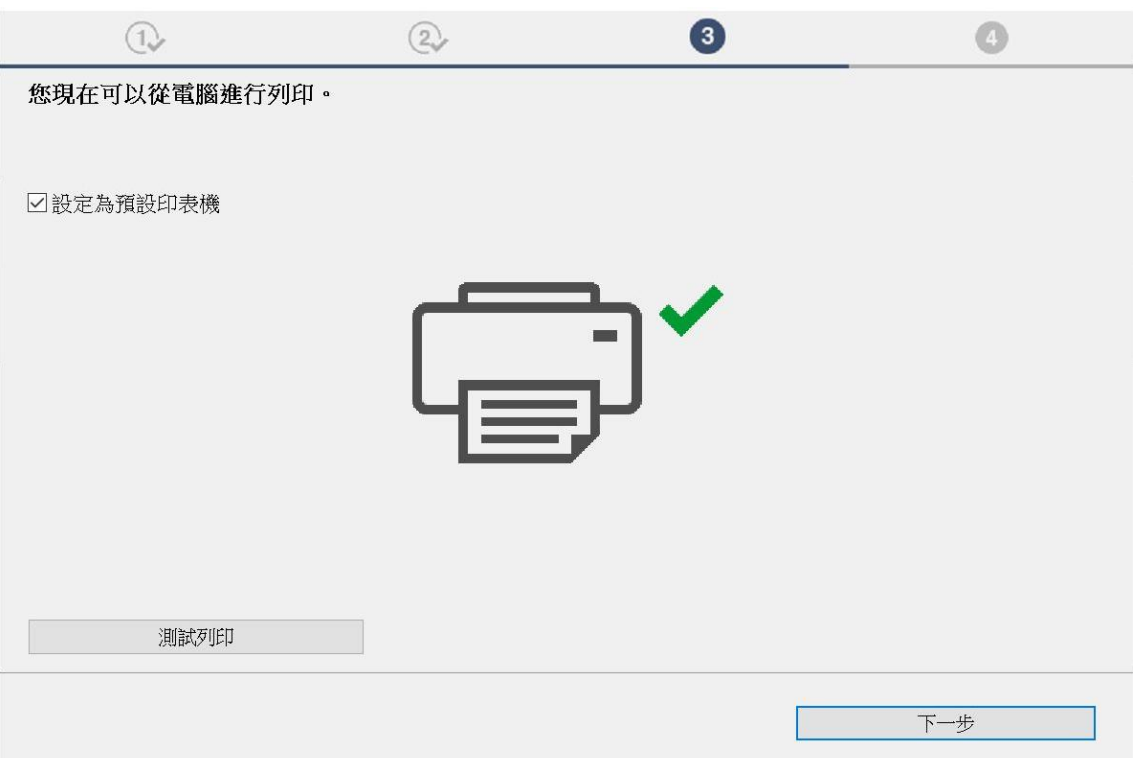

### 17. 安裝完成,按〔線上繼續〕

Driver installation was completed, click [Continue online]

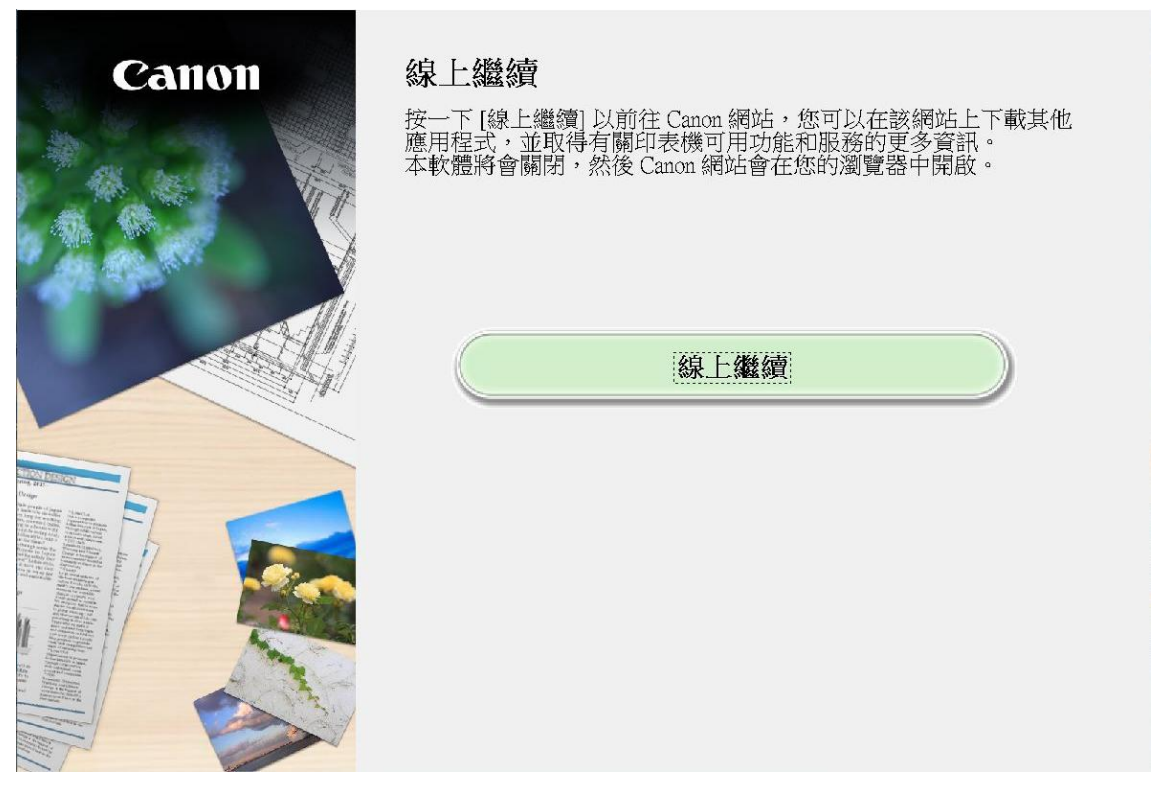